Telephone: 011- 26172680 FAX: 011- 26175913

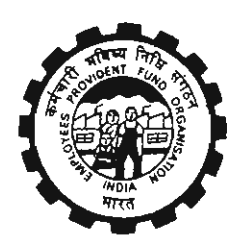

# कर्मचारी भविष्य निधि संगठन

Employees' Provident Fund Organisation श्रम एव रोजगार मंत्रालय भारत सरकार Ministry of Labour & Employment, Govt. Of India *मुख्यकार्यलय/Head Office*  $\frac{1}{2}$ भविष्य निधि भवन 14-भीकाजी कामा प्लेस, नई दिल्ली -110066 Bhavishya Nidhi Bhawan, 14-Bhikaji Cama Place, New Delhi-ll0066 Website: epfindia.gov.in

No.IS/Project I-Transfer Claims/

Dated: 0 4 MAR 2014

To *I~* All Additional CPFCs(Political States), All RPFC-I (In-Charge of Regions), All OICs, SROs.

Sub: Online availability of Annexure-K in respect of Exempted establishments.

Sir,

A large number of grievances are received from the exempted establishments on account of non-receipt or late receipt of Annexure-K in respect of their employees who are EPF members and have preferred claims for transfer of their P.F. accumulations on shifting of their jobs from un exempted establishment to exempted establishment.

2. On analysis of the grievance cases, it has been noticed that although the P.F. accumulations are transferred in time from concerned field offices to the exempted Trust through NEFT, the exempted Trust are unable to credit the same to the members' account due to nonreceipt or late receipt of corresponding Annexure-K from the field offices.

3. To address the issue, a functionality has been developed whereby the field offices can generate and upload the PDF file of Annexure-K in respect of such members where the P.F. accumulations are transferred from P.F. account maintained with field office to Trust. The user manual for the following activities is placed at the Annexure-I:

(a) Generation of tarz file in the application software &

(b) Uploading the same on RO/SRO Admin Portal.

4. The PDF file of Annexure-K, so uploaded, would be available to the exempted establishment in their log-in under Online Transfer Claim Portal (OTCP). An option to search the Annexure-K within specified time period (From "date" to "date") on the basis of "Previous Member Id", "Present Member Id" or "Amount" has also been provided. The screenshots for the process at the end of exempted establishments are placed at Annexure-II. It may be noted that

- (a) The log-in credentials will be same as that of ECR portal for establishments.
- (b) Annexure-K PDFswould be available for download only to the exempted establishment in their logins.

5. Further, the PDF files of uploaded Annexure-K are also made available to the transfer-inoffices, which maintain the Pension Account of such members. The transfer-in-offices can download the PDF Files from their log-in in RO/SRO Admin Portal. The screenshots for the process are placed at Annexure-III.

6. The availability of Annexure-K on the portal would mitigate many of the avoidable grievances in advance. It is expected that all the field office would

(i) generate the above mentioned files on the server and upload them on the portal immediately at the first instance and on weekly basis thereafter as explained in Annexure-I,

(ii) download Annexure-K PDF files uploaded by other offices as explained in Annexure-III and

(iii) familiarize the exempted establishments/ Trusts on the new feature provided to them to download Annexure-K PDF files using their OTCP logins as explained in Annexure-II.

Yours faithfully,

~~

(Sanjay Kumar) Additional Central P.F. Commissioner (IS)

Copy to:- 1. FA & CAO/ Chief Vigilance Officer

- 2. All Additional CPFCs, Head Office, EPFO
- 3. PSto CPFC
- 4. Director (Audit)

#### **Annexure-I**

#### **USER MANUAL**

#### **(a) Generation of file containing Annexure-K PDF in EPFO Software Application.**

**Step-1**: Log-in to ADMIN Role and then follow **ADMIN>MASTER>EXEMPTED ANN\_K PDF**

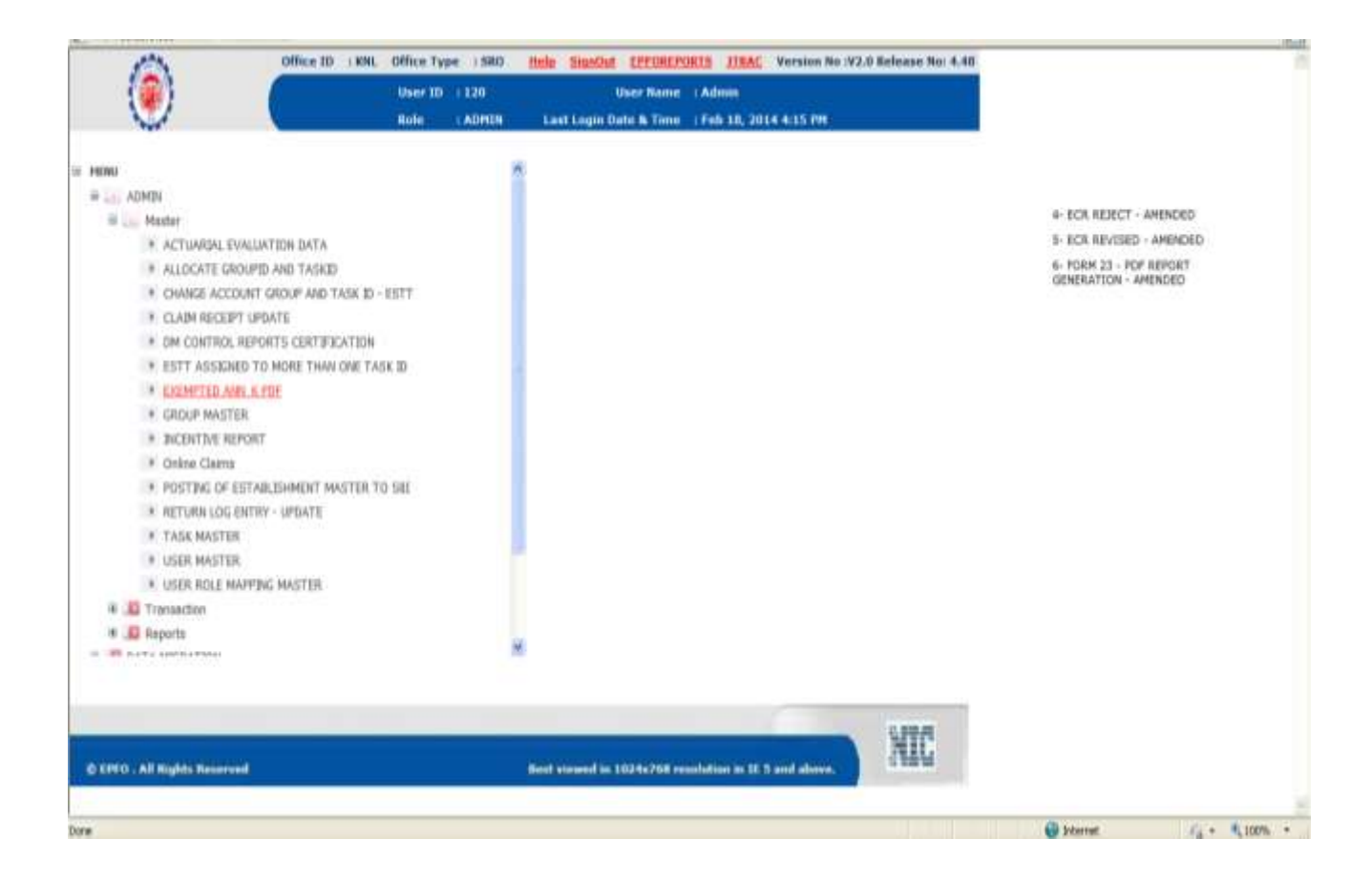

**Step-2**: On clicking the **EXEMPTED ANN\_K PDF**, the following screen would appear. Click on "Generate" button.

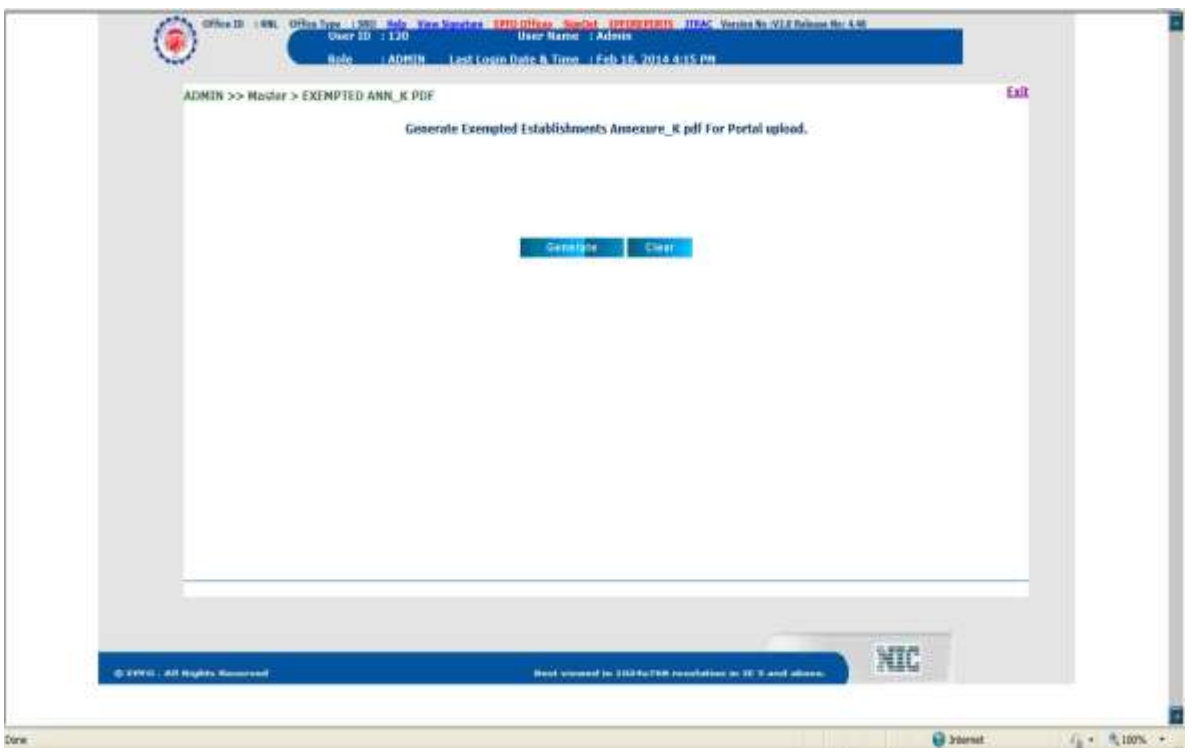

**Step-3**: The "Tar" file generated will be stored in the following Path **(/image/ExemptedAnnKPdfs/201\_18021014\_ak.tarz).**

The Tar File naming convention is '*officeId\_CurrentDate\_ak.tarz*' (e.g **201\_18021014\_ak.tarz)**.

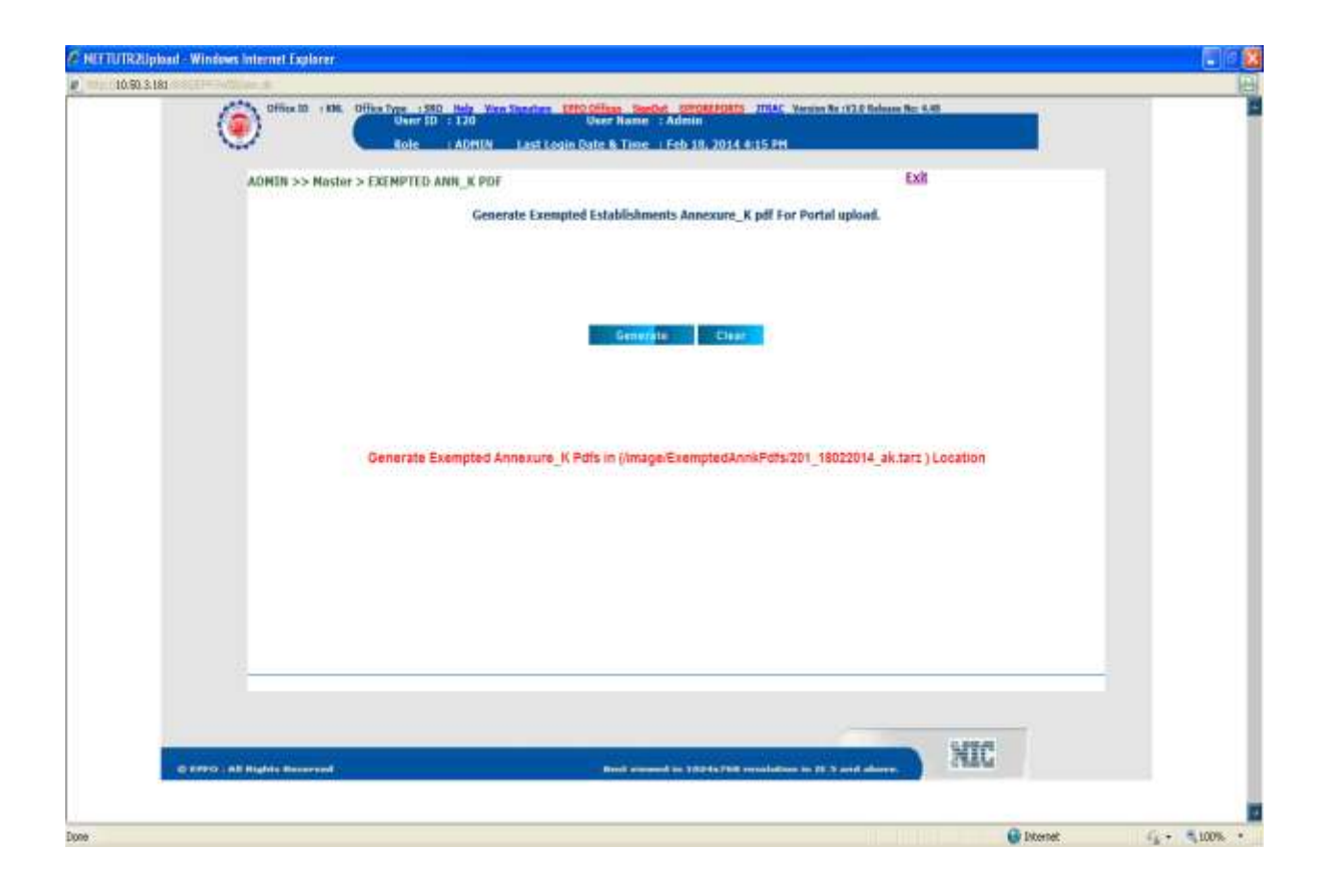

At the first instance, the said file will have all the PDF files of annexure-K generated in the EPFO software application for exempted establishments from the date of operation of EPFO application software to the generated date. The following Tar files, generated thereafter, would have the PDF files of annexure-K created in the EPFO software application since the generation of last "Tar" file. This "Tar" file is to be generated and uploaded on the portal on weekly basis.

## **(b) Upload of Annexure-K by ROs/SROs on Portal**

The upload of Annexure-K can be done by ROs/SROs can be done in two ways:

## **(i) Through RO/ SRO Admin (ECR) Login**

**Step-1:** Log-in to RO/SRO admin and click on the '**ANX-K UL'.** 

Click on **'Click here to upload exempted ANX-K'.**

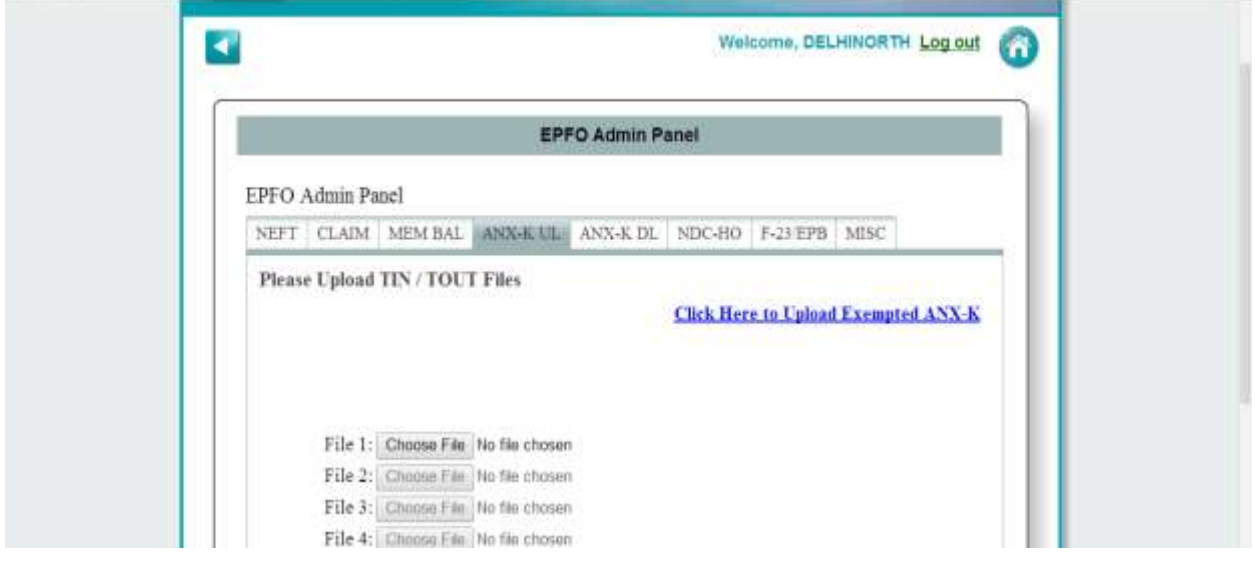

**Step-2:** The following screen would appear. Click on the "Browse"to browse and select the appropriate file (as generated in EPFO application software explained in the (a) above)

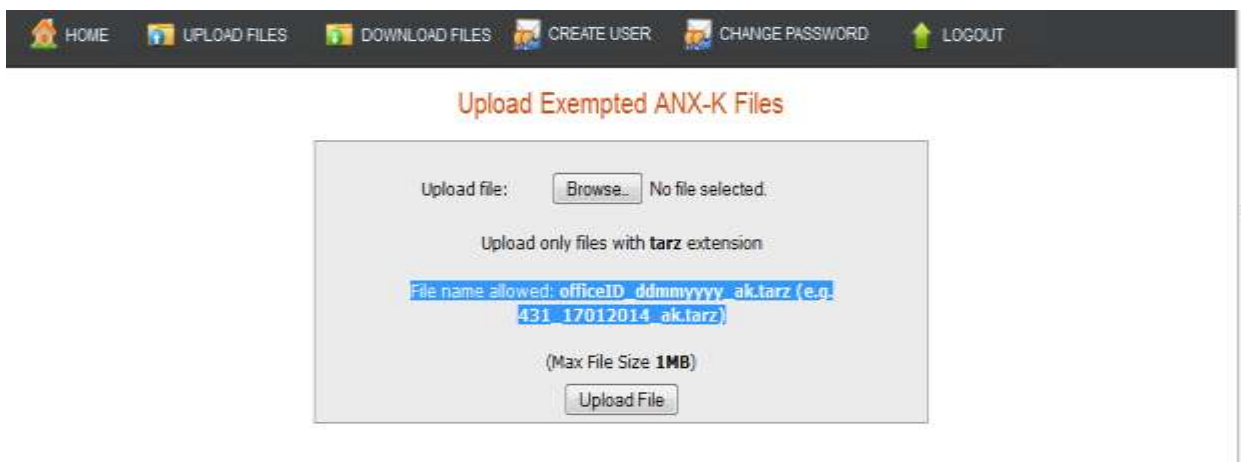

**Step-3:** After selecting the chosen file, upload the file by clicking on "Upload file".

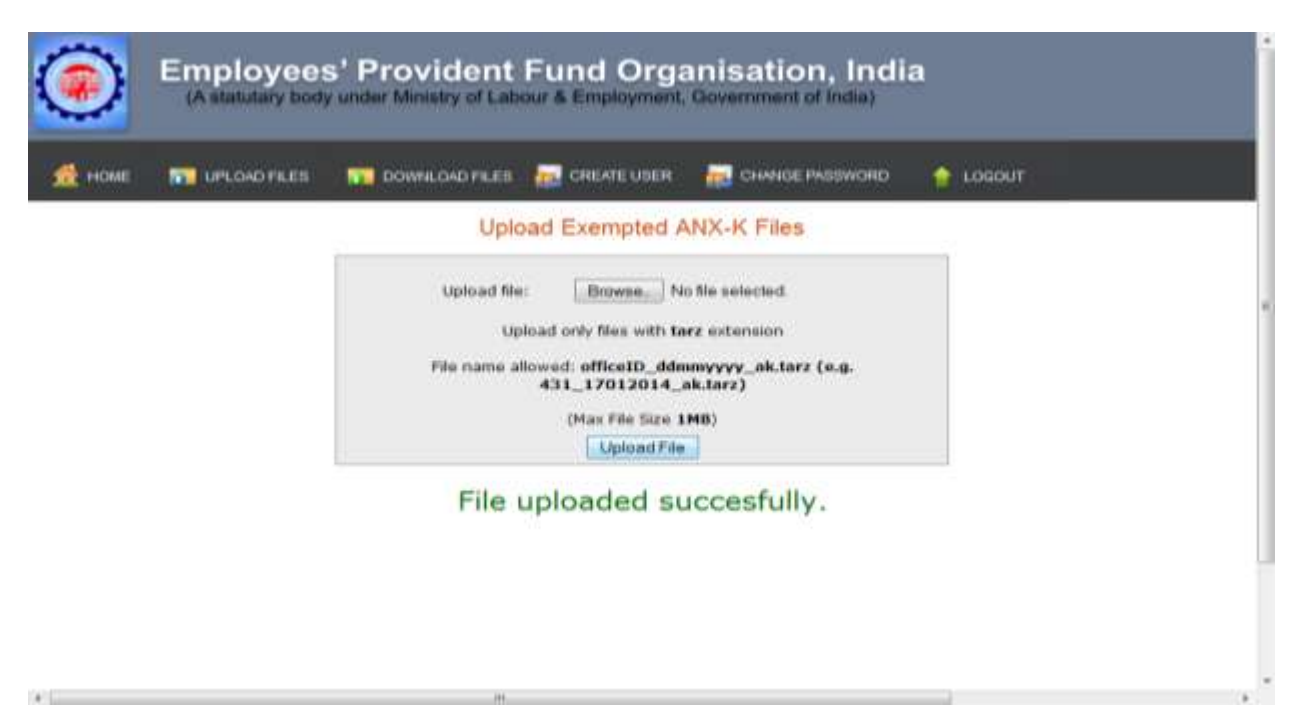

The message "File uploaded successfully" would appear.

# **(ii) Through RO/ SRO Admin (OTCP) Login**

**Step-1:** Log-in to RO/SRO admin (OTCP). The following screen would appear. Click on "UPLOAD FILES"

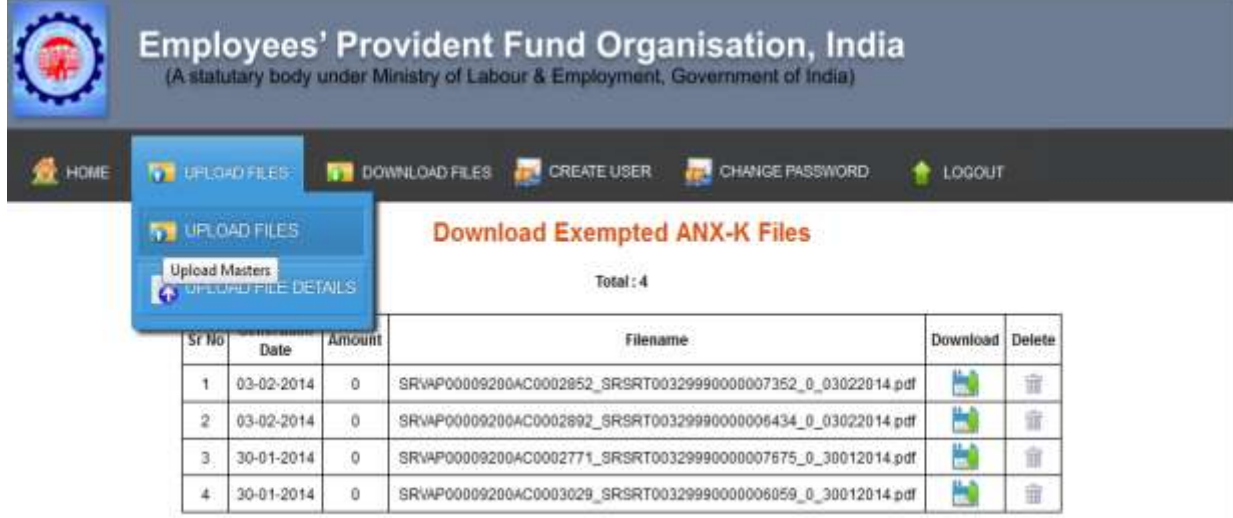

**Step-2:** The following screen would appear. Click on the "Upload Exempted ANX-K files"

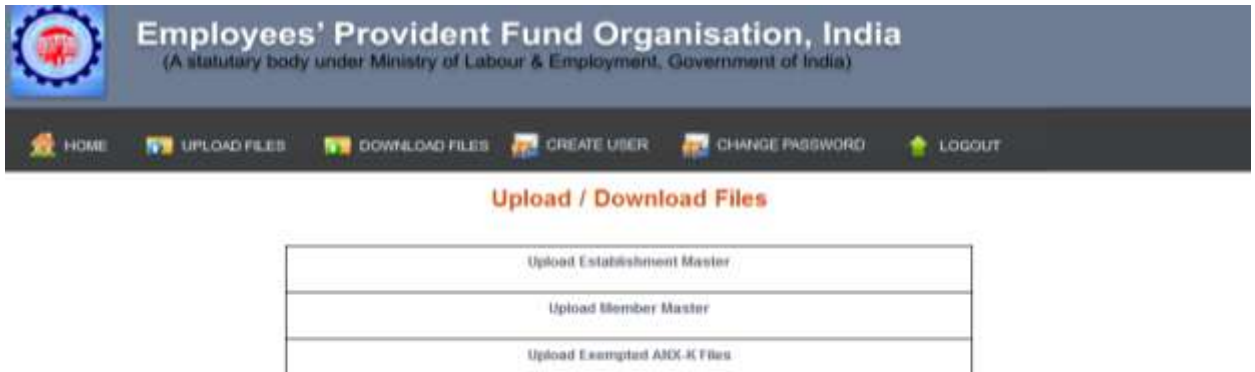

**Step-3:** The following screen would appear. Click on the "Browse"to browse and select the appropriate file (as generated in EPFO application software explained in the (a) above)

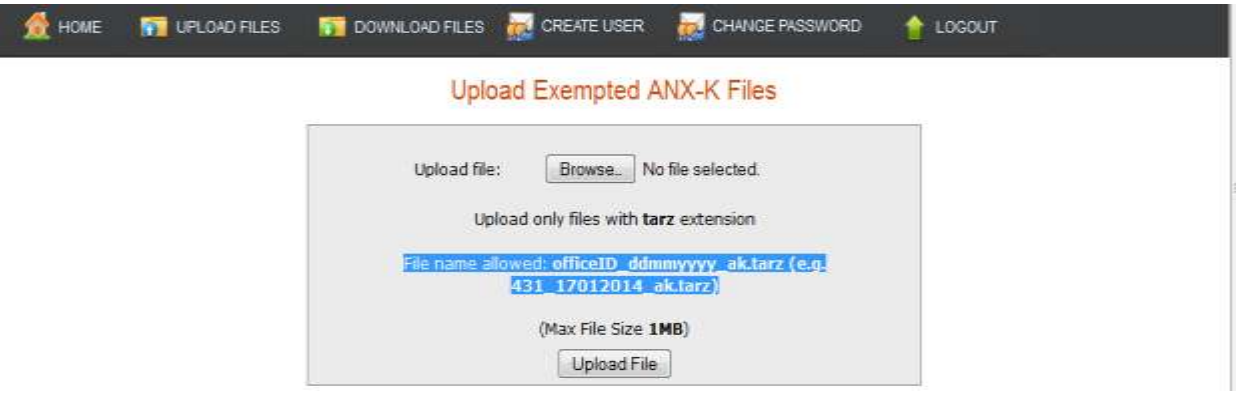

**Step-4:** After selecting the chosen file, upload the file by clicking on "Upload file".

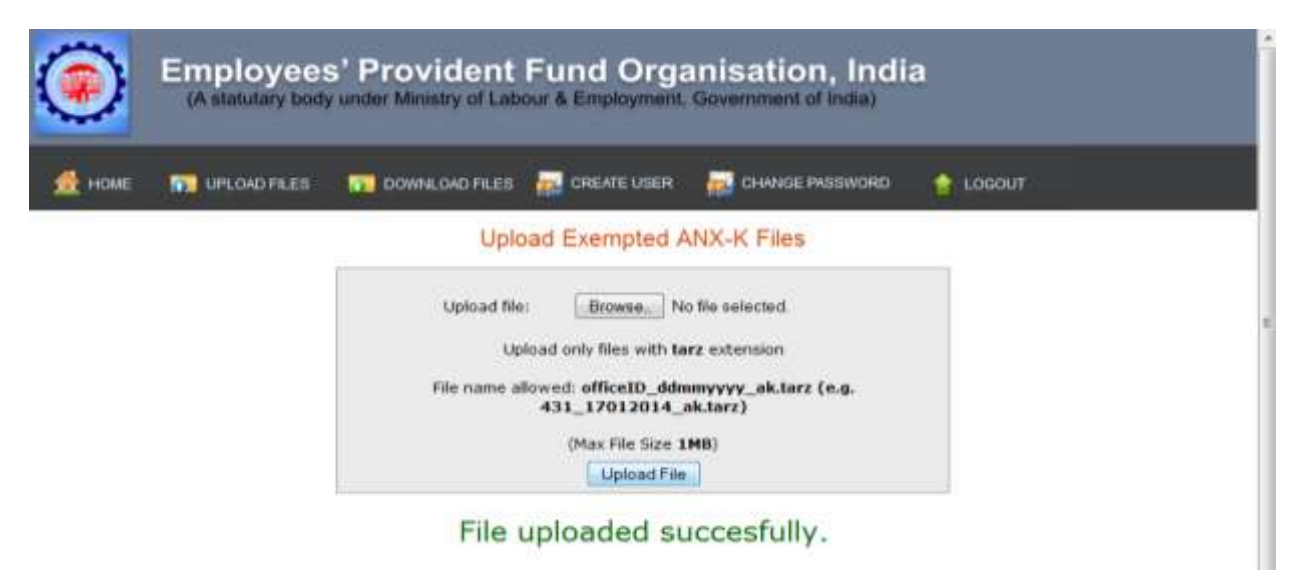

The message "File uploaded successfully" would appear.

#### **Annexure-II**

#### **Downlaod of Annexure-K by Exempted Establishment from Portal**

**Step-1:** The PDF file of Annexure-K, so uploaded, would be available to the exempted establishment in their Log-in under Online Transfer Claim Portal (OTCP). The establishments can log-in to the Portal and click on the Tab given for the purpose.

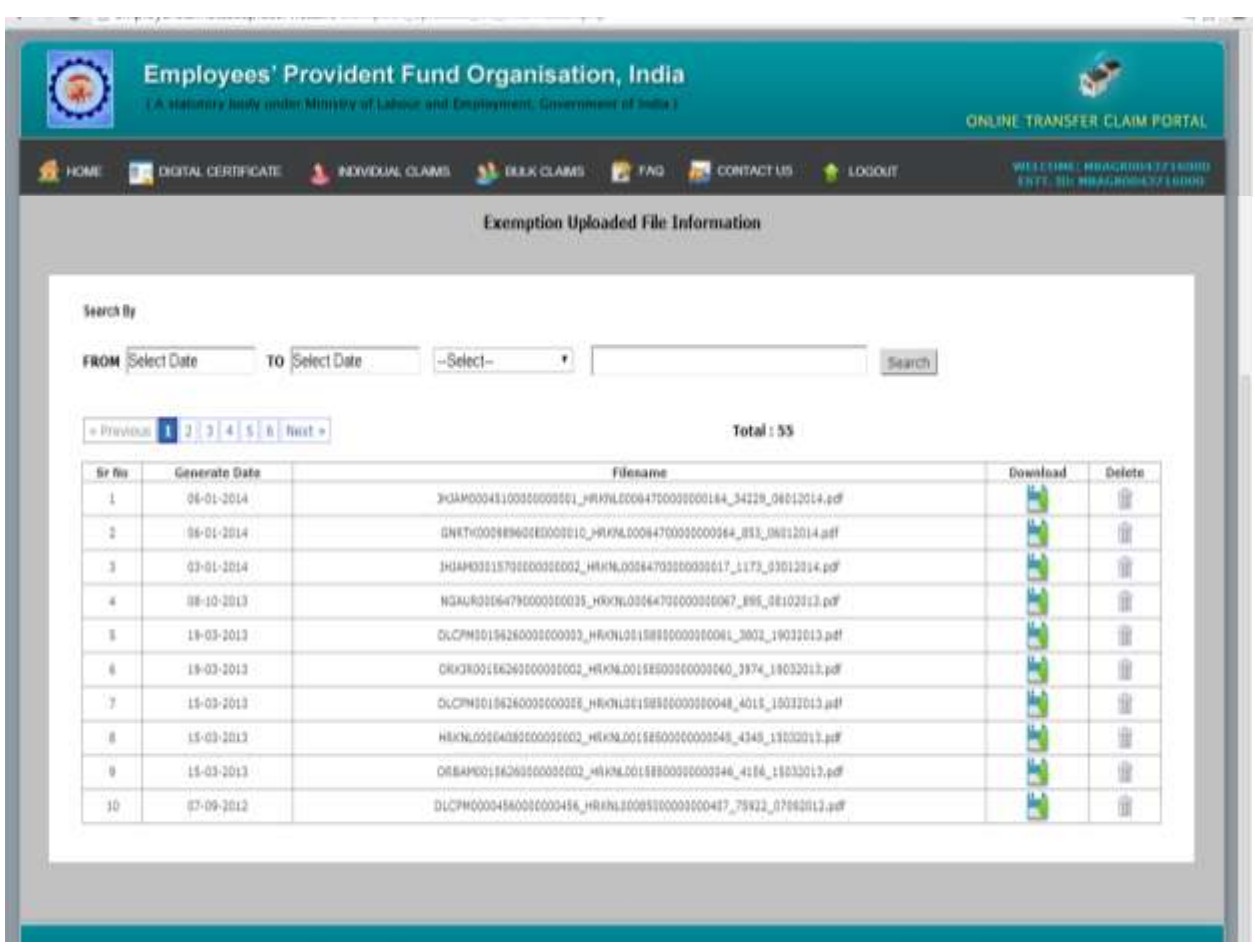

**Step-2:** The establishment can search the Annexure-K within specified time period (From "date "to "date") on the basis of "Previous Member Id", "Present Member Id" or "Amount".

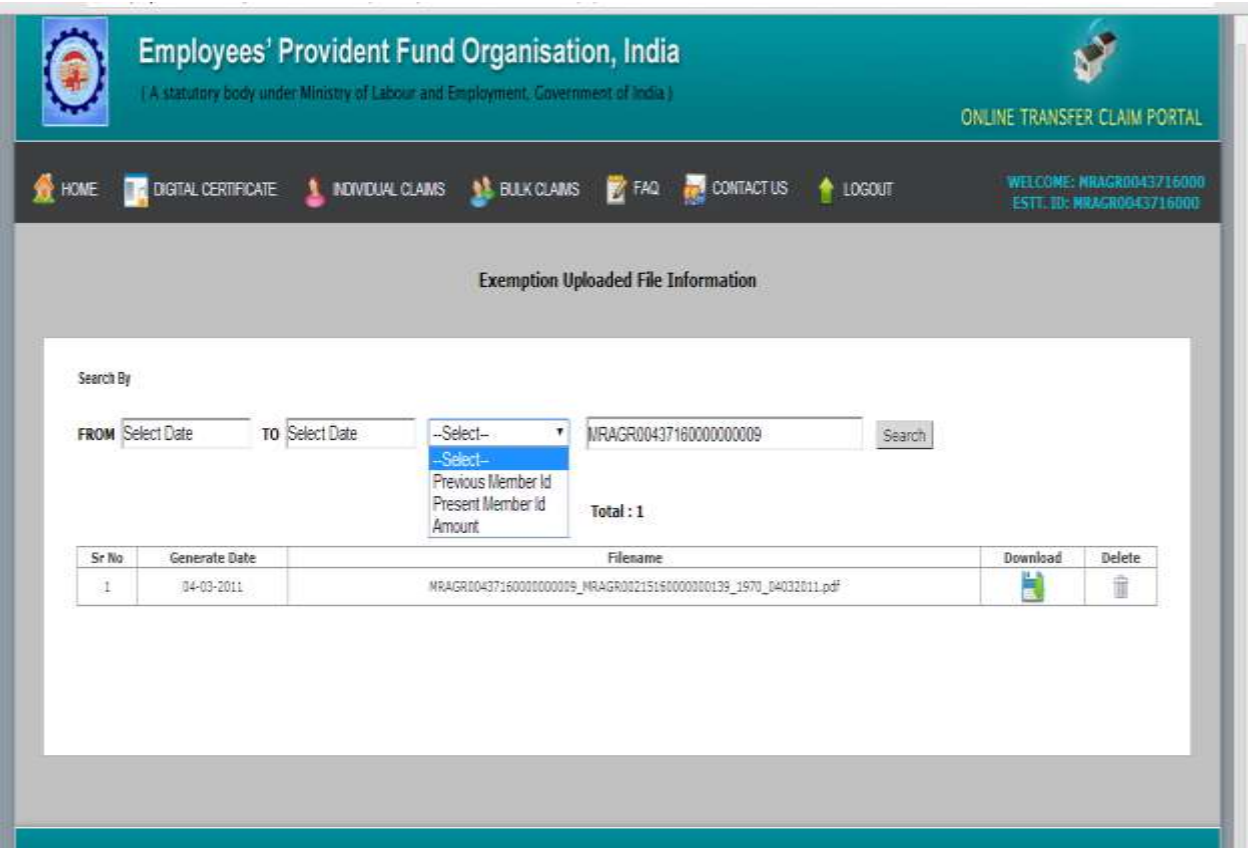

### **Annexure-III**

## **Downlaod of Annexure-K by ROs/SROs from Portal**

The download of Annexure-K can be done by ROs/SROs can be done in two ways:

## **(i) Through RO/ SRO Admin (ECR) Login**

**Step-1:** Log-in to **RO/SRO admin** and click on the **ANX-K DL**. Click on '**Click Here to Download Exempted ANX-K'.**

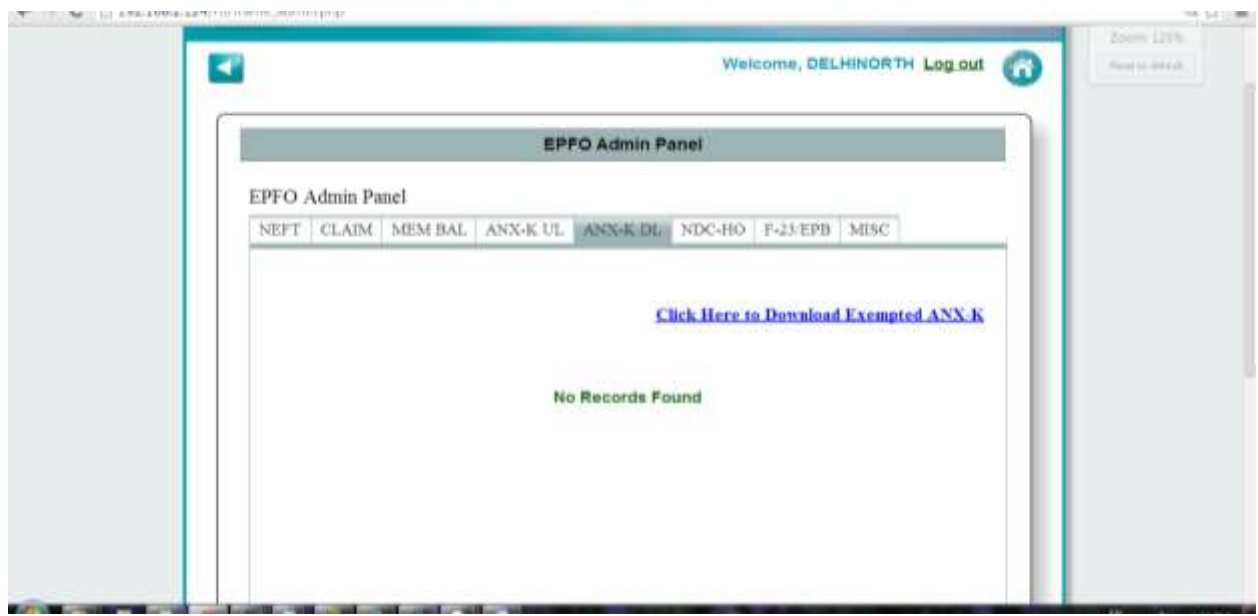

**Step-2:** The Annexure-K file as sent by Transfer-out field office to Exempted Trusts under the jurisdiction of Transfer-In field office would be available.

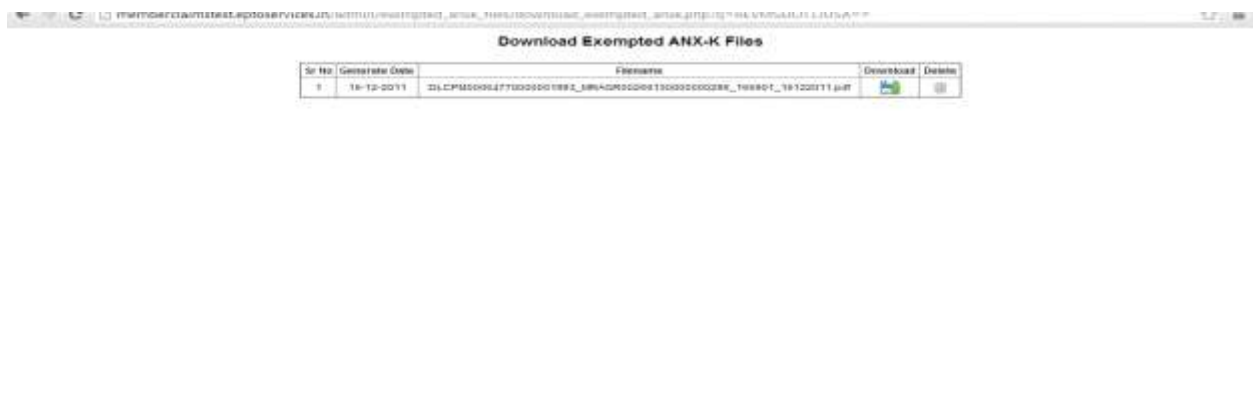

## **(ii) Through RO/ SRO Admin (OTCP) Login**

**Step-1:** Log-in to RO/SRO admin (OTCP). The following screen would appear. Click on "DOWNLOAD FILES". Select "DOWNLOAD EXEMPTED ANX-K FILES"

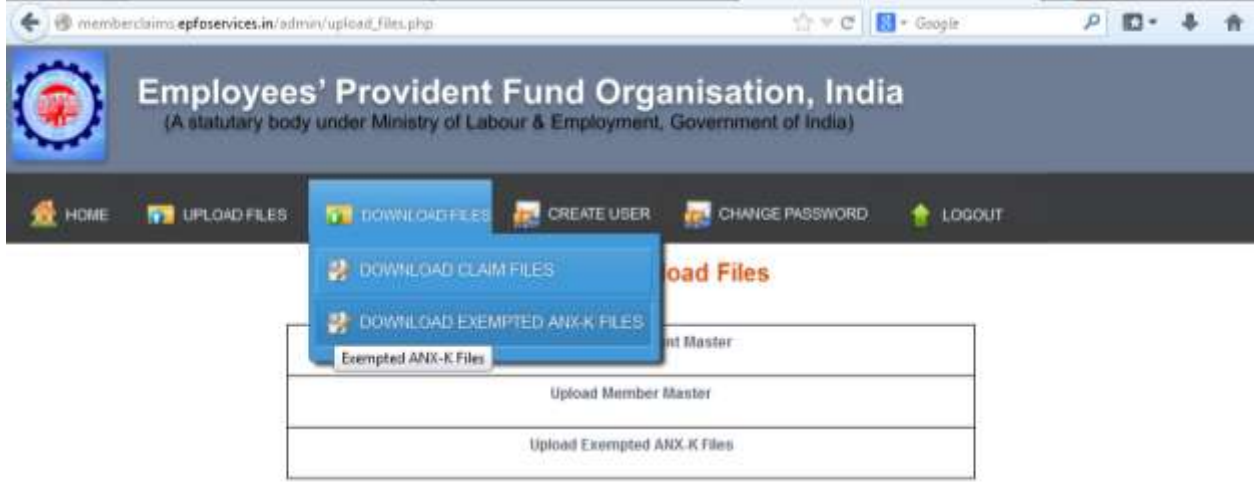

**Step-2:** The Annexure-K file as sent by Transfer-out field office to Exempted Trusts under the jurisdiction of Transfer-In field office would be available.

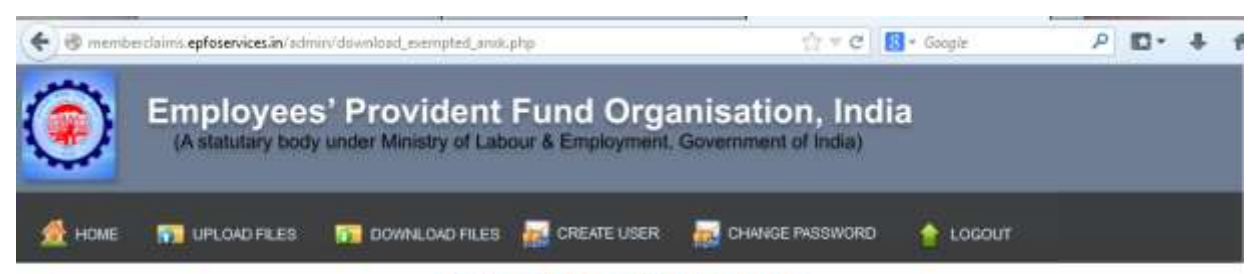

#### **Download Exempted ANX-K Files**

Total: 4

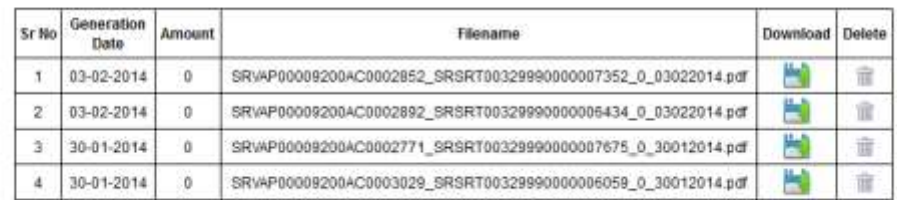